## NFHS Rules Exams

Step By Step with Pictures

## Step One: Go to www.fhsaa.arbitersports.com.

- Log into your Arbiter account.
- Click the tab labeled TEST.

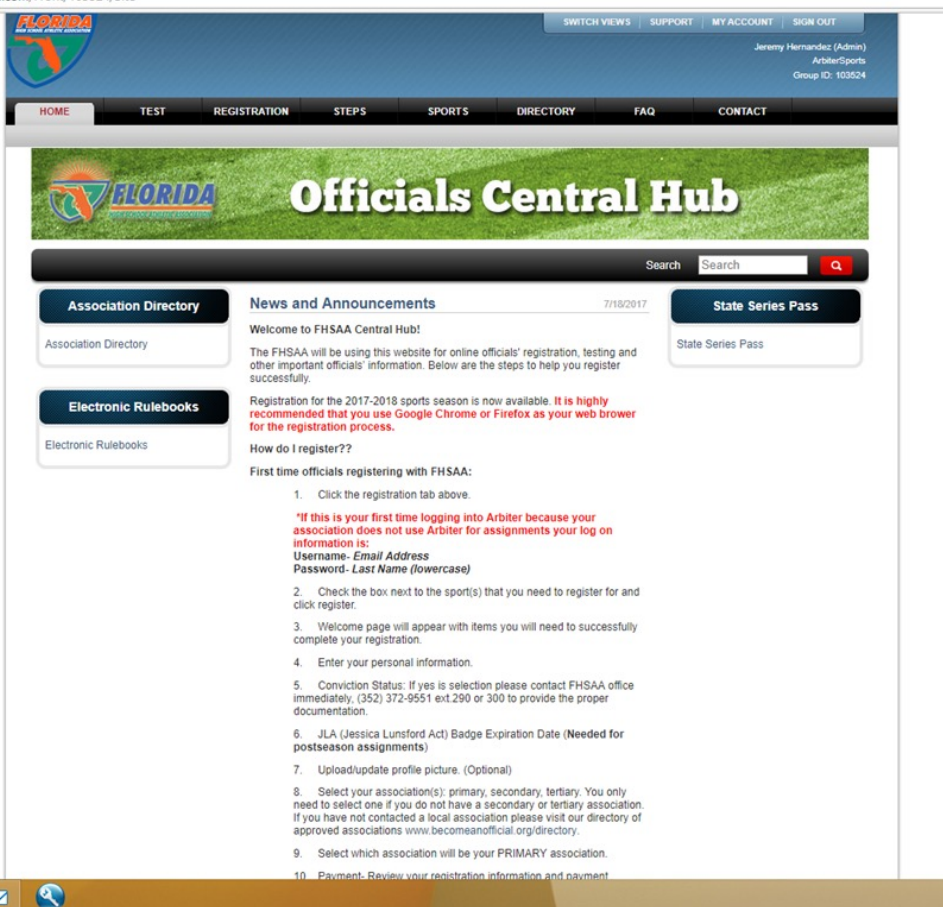

#### Step Two: Read through the Welcome.

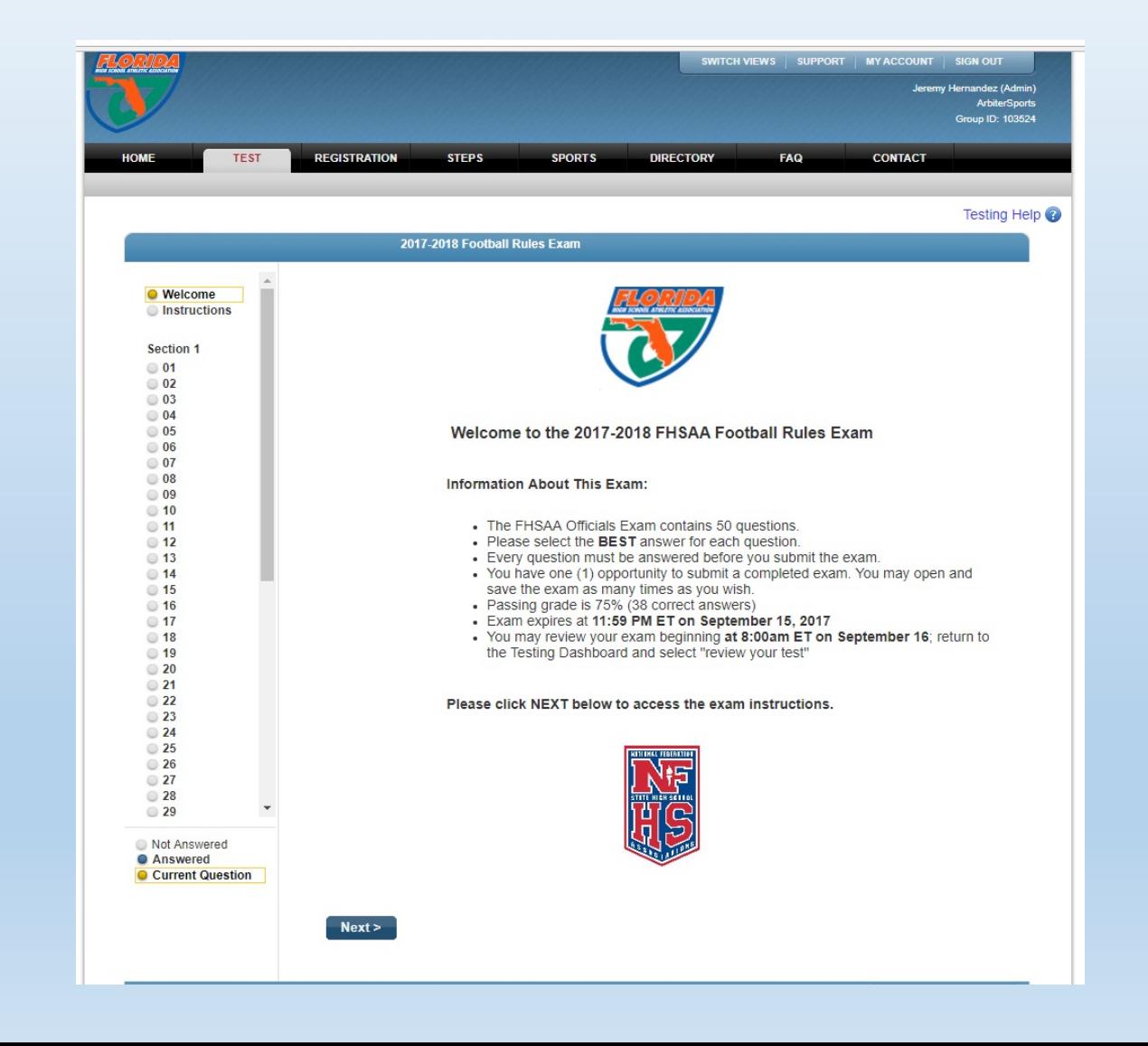

### Step Three: Read through the Instructions.

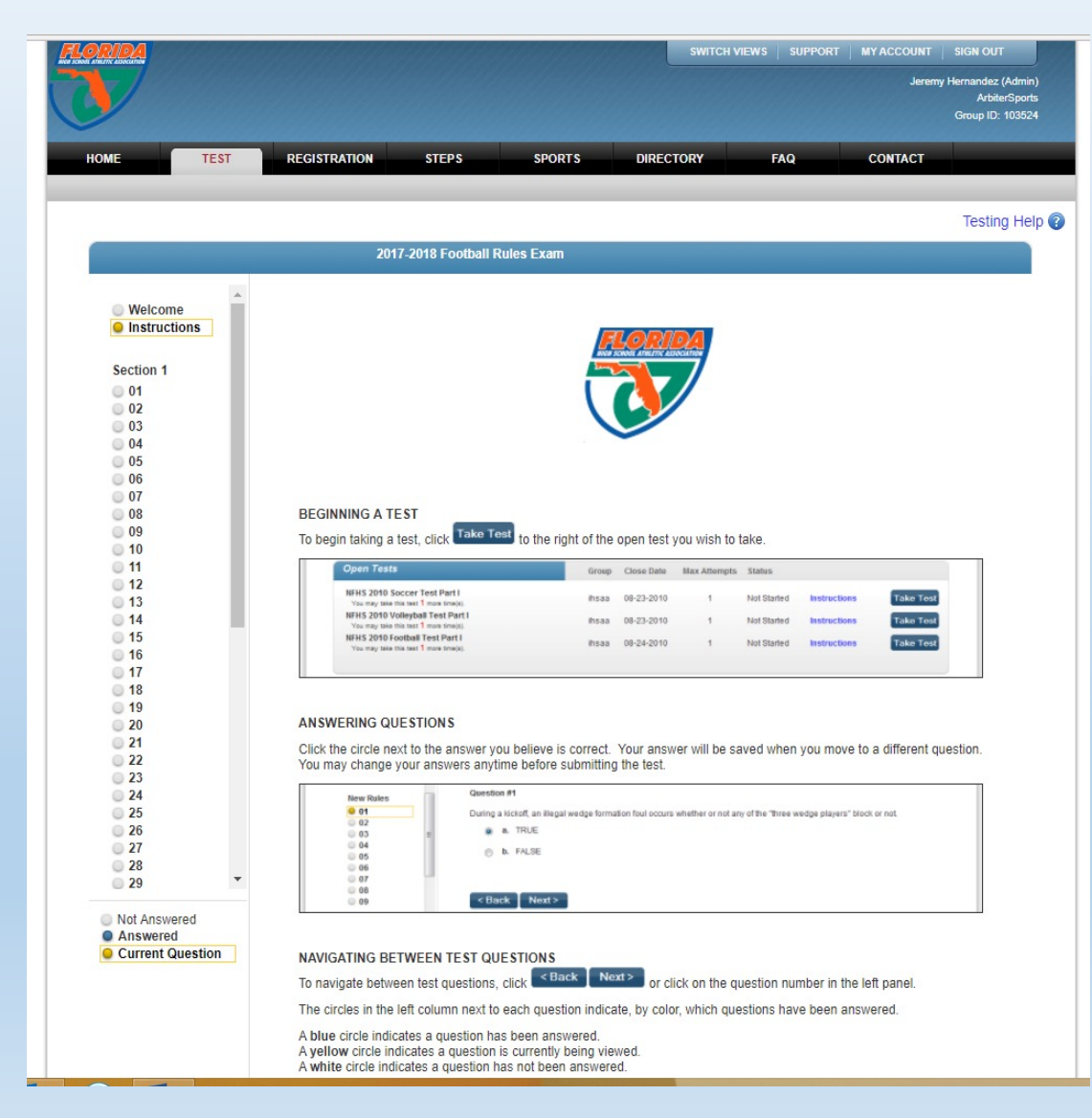

#### Step Four: Submit Test or Save and Exit.

- Once you complete your exam click Submit Test.
- If you do not finish it, click save and exit and you can come back and pick up where you left off.

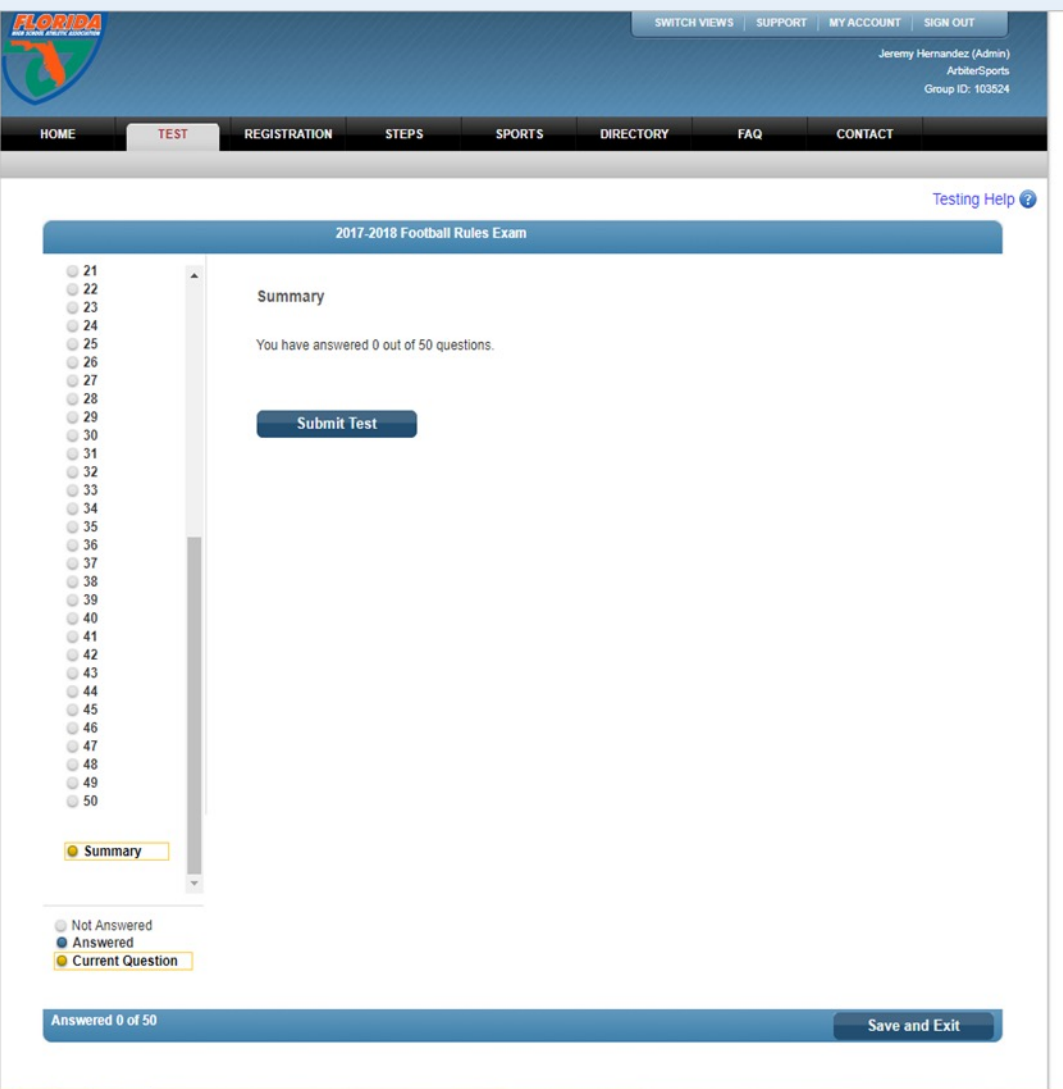

# If you experience any problems please contact the FHSAA at (352) 372-9551 extension 290 or 300.